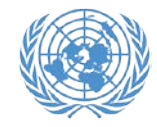

## **Activate your account**

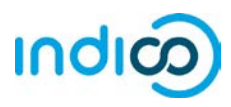

## **Activate your account – Step by step guidance**

1. Once you have created your account, you will receive an automated email confirming your account and asking you to activate it.

*The email will come from [noreply.accreditation@unog.ch](mailto:noreply.accreditation@unog.ch) and will have the title "Accreditation account confirmation".*

2. Click on the *Activation Link* in the email and your account will be activated.

You will now be able to register for conferences and events open to representatives of your organization.

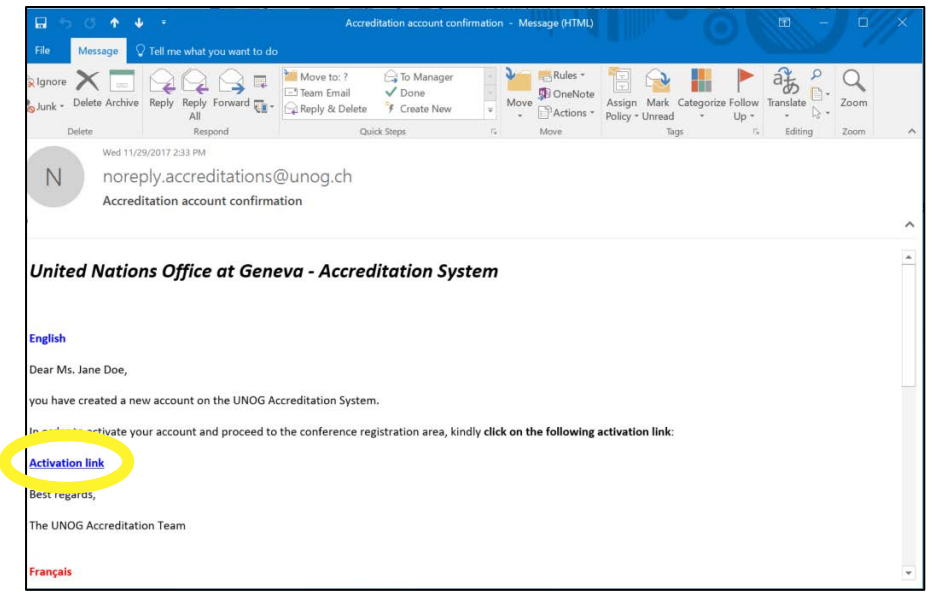

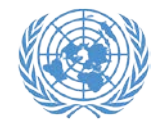

## **Activate your account**

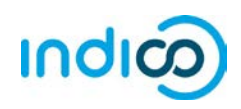

If the account confirmation email is not in your email inbox, please check your SPAM or Junk mail folder to see if it ended up there.

If you did not receive the account confirmation email, you can resend it to yourself:

- Go to Indico at<https://reg.unog.ch/>
- Click on Login in the upper right corner

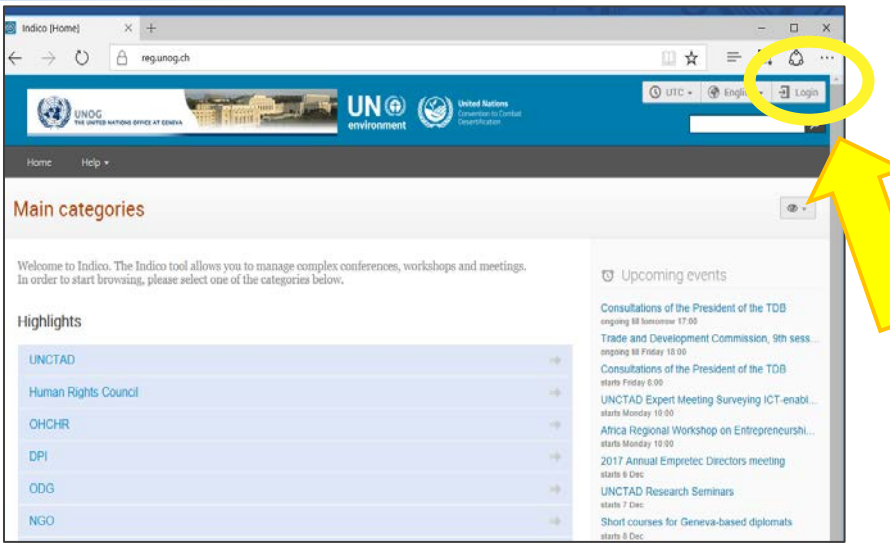

• Click "*Re-send account activation email*". An email field will appear. Type your email address in the field and press "*Send account activation Email*".

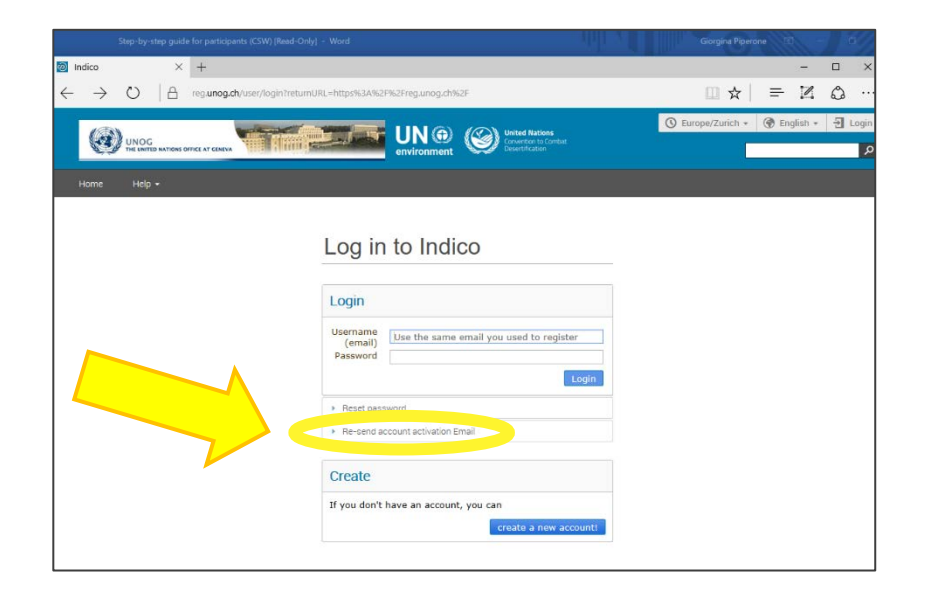